# Erfassung des ISE-Supportpakets über die ERS-API

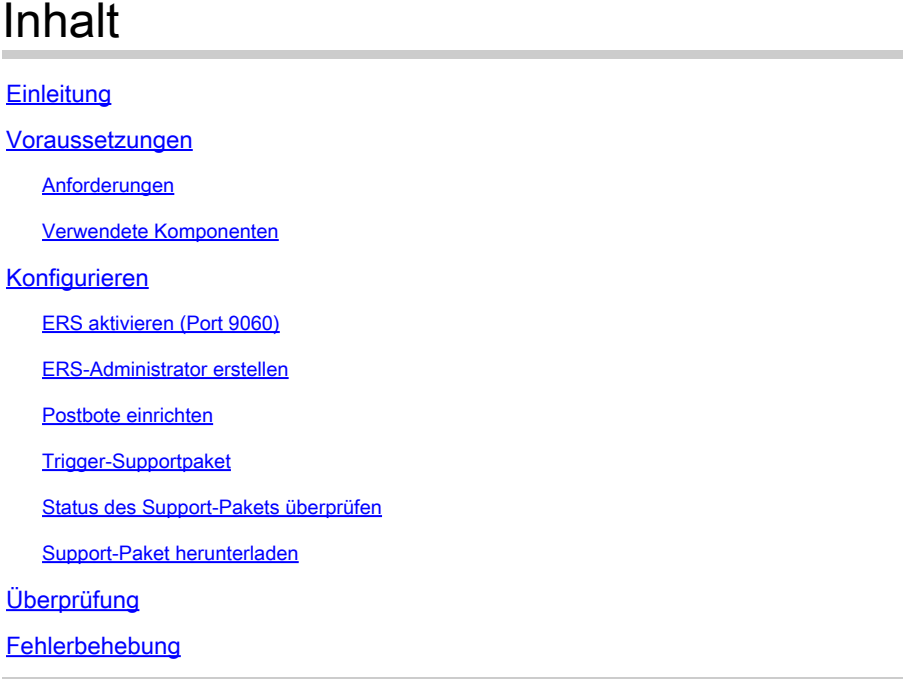

## **Einleitung**

In diesem Dokument wird das Auslösen und Herunterladen eines ISE Support-Pakets über die ERS-API mit PostMan als REST-Client beschrieben.

## Voraussetzungen

## Anforderungen

Cisco empfiehlt, dass Sie über Kenntnisse in folgenden Bereichen verfügen:

- ISE
- Externe RESTful-Services
- REST-Clients wie Postman, RESTED, Insomnia usw.

### Verwendete Komponenten

Die Informationen in diesem Dokument basieren auf folgenden Software-Versionen:

- Cisco ISE 3.1 Patch 6
- Postman-REST-Client v10.17.4

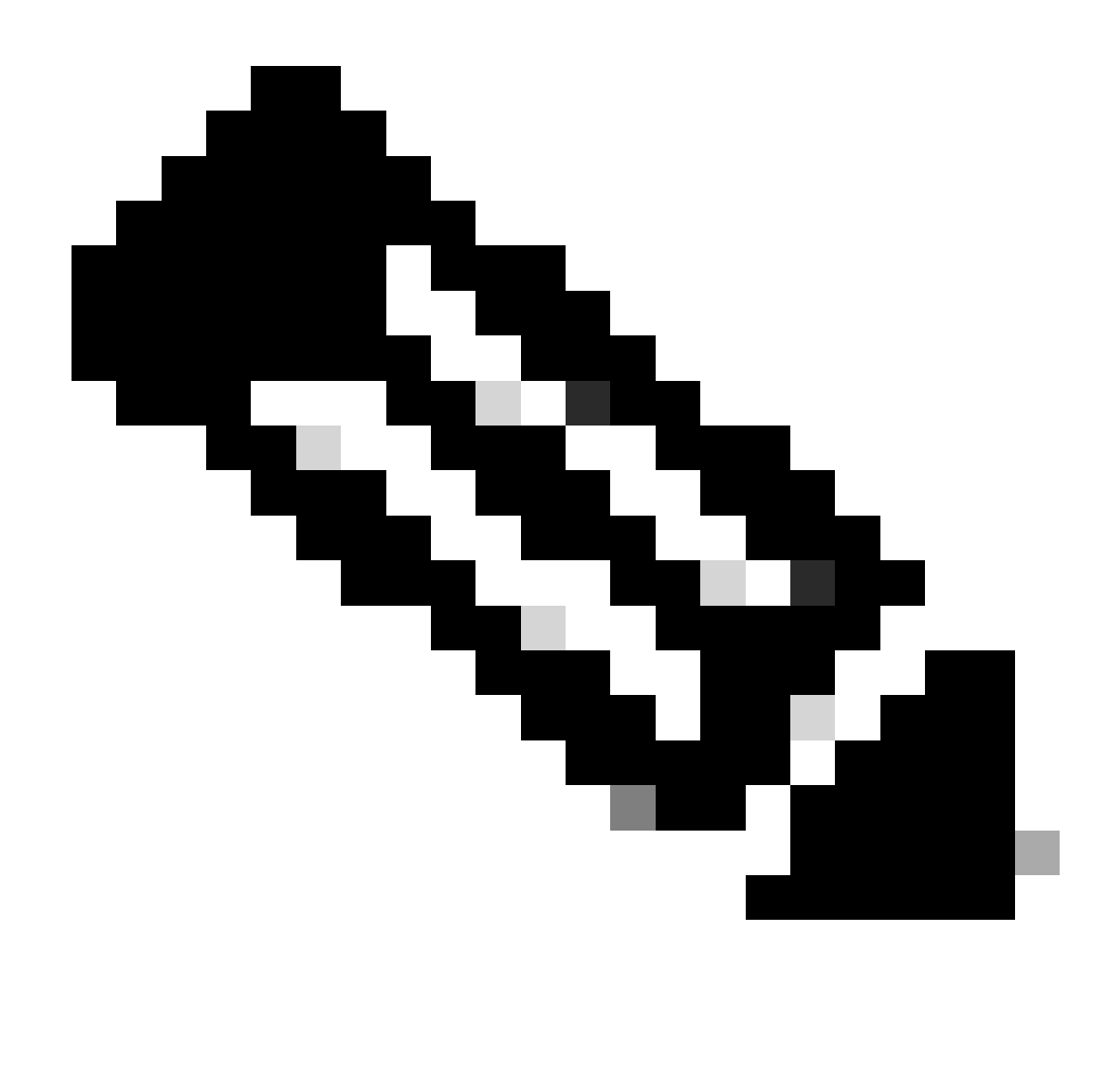

Hinweis: Das Verfahren ist für andere ISE-Versionen und REST-Clients ähnlich oder identisch. Sofern nicht anders angegeben, können Sie diese Schritte für alle ISE-Softwareversionen der Versionen 2.x und 3.x ausführen.

Die Informationen in diesem Dokument beziehen sich auf Geräte in einer speziell eingerichteten Testumgebung. Alle Geräte, die in diesem Dokument benutzt wurden, begannen mit einer gelöschten (Nichterfüllungs) Konfiguration. Wenn Ihr Netzwerk in Betrieb ist, stellen Sie sicher, dass Sie die möglichen Auswirkungen aller Befehle kennen.

## Konfigurieren

## ERS aktivieren (Port 9060)

ERS-APIs sind reine HTTPS-REST-APIs, die über Port 443 und Port 9060 betrieben werden. Port 9060 ist standardmäßig geschlossen, daher muss er zuerst geöffnet werden. Wenn Clients, die versuchen, auf diesen Port zuzugreifen, ERS nicht zuerst aktivieren, wird eine Zeitüberschreitung

vom Server angezeigt. Daher muss ERS zuerst über die Cisco ISE-Administrations-Benutzeroberfläche aktiviert werden.

Navigieren Sie zu Administration > Settings > API Settings, und aktivieren Sie die Umschaltfläche ERS (Read/Write).

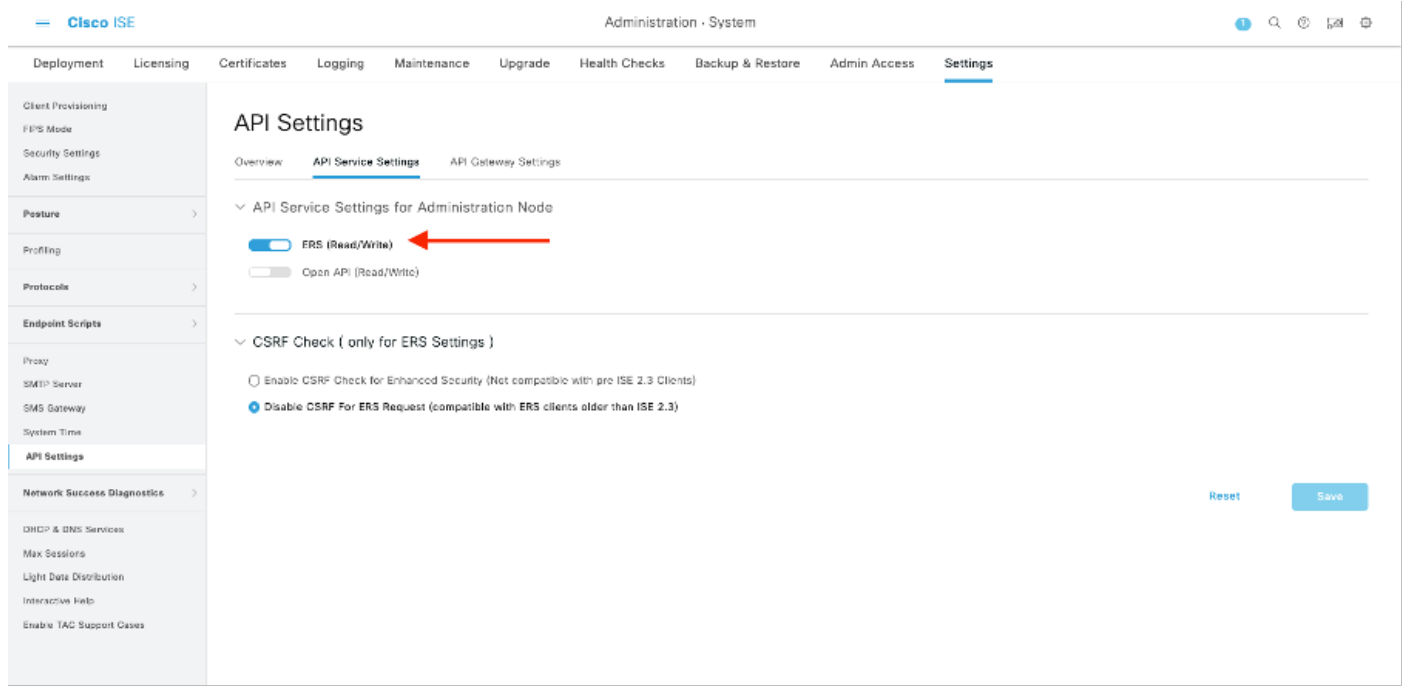

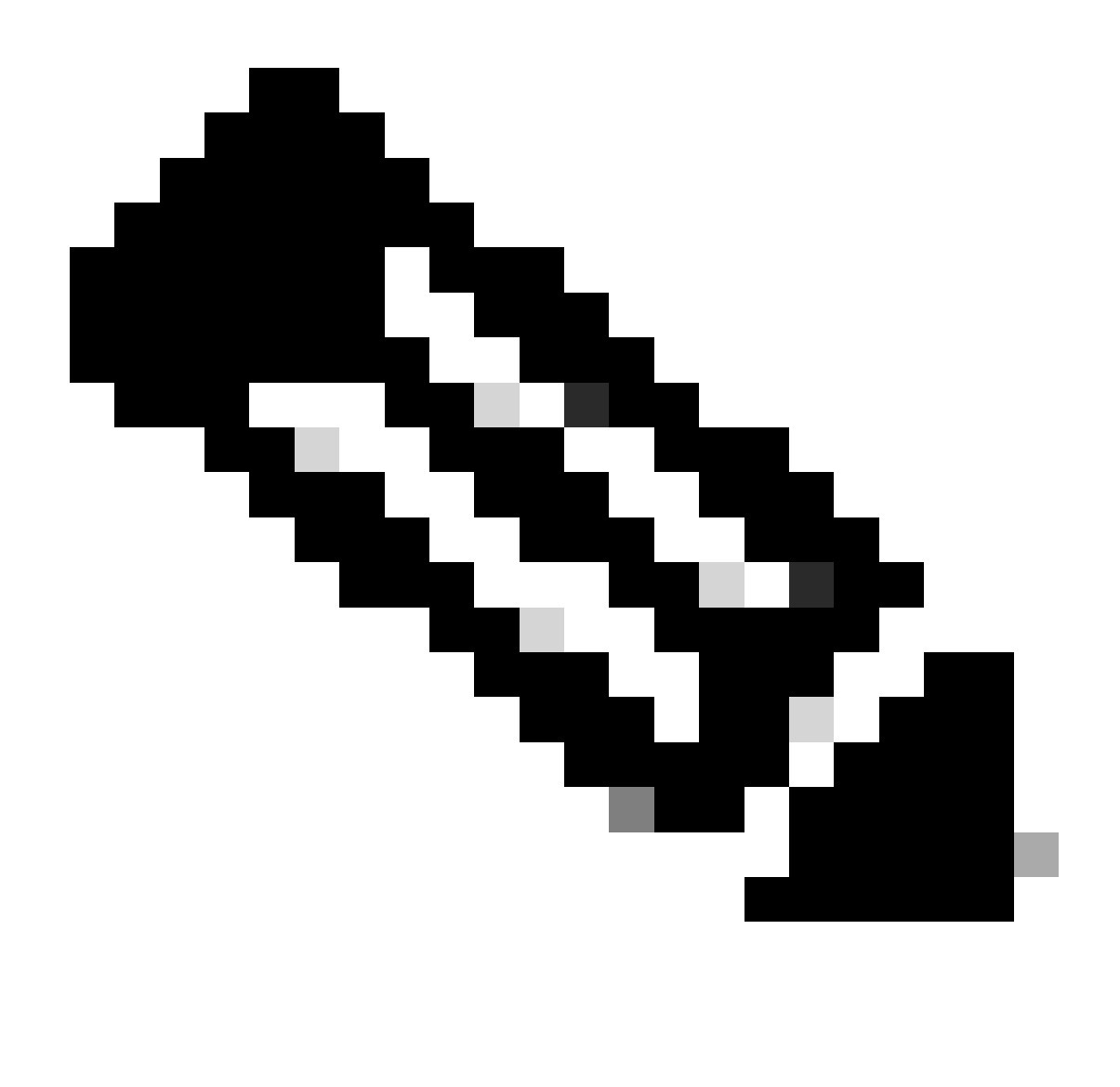

Hinweis: Die ERS-APIs unterstützen TLS 1.1 und TLS 1.2. ERS-APIs unterstützen TLS 1.0 nicht, unabhängig davon, ob TLS 1.0 im Fenster Sicherheitseinstellungen der Cisco ISE-GUI aktiviert wurde (Administration > System > Einstellungen > Sicherheitseinstellungen). Die Aktivierung von TLS 1.0 im Fenster "Security Settings" (Sicherheitseinstellungen) bezieht sich nur auf das EAP-Protokoll und hat keine Auswirkungen auf ERS APIs.

### ERS-Administrator erstellen

Erstellen Sie einen Cisco ISE-Administrator, weisen Sie ein Kennwort zu, und fügen Sie den Benutzer als ERS-Administrator zur Admin-Gruppe hinzu. Sie können den Rest der Konfiguration leer lassen.

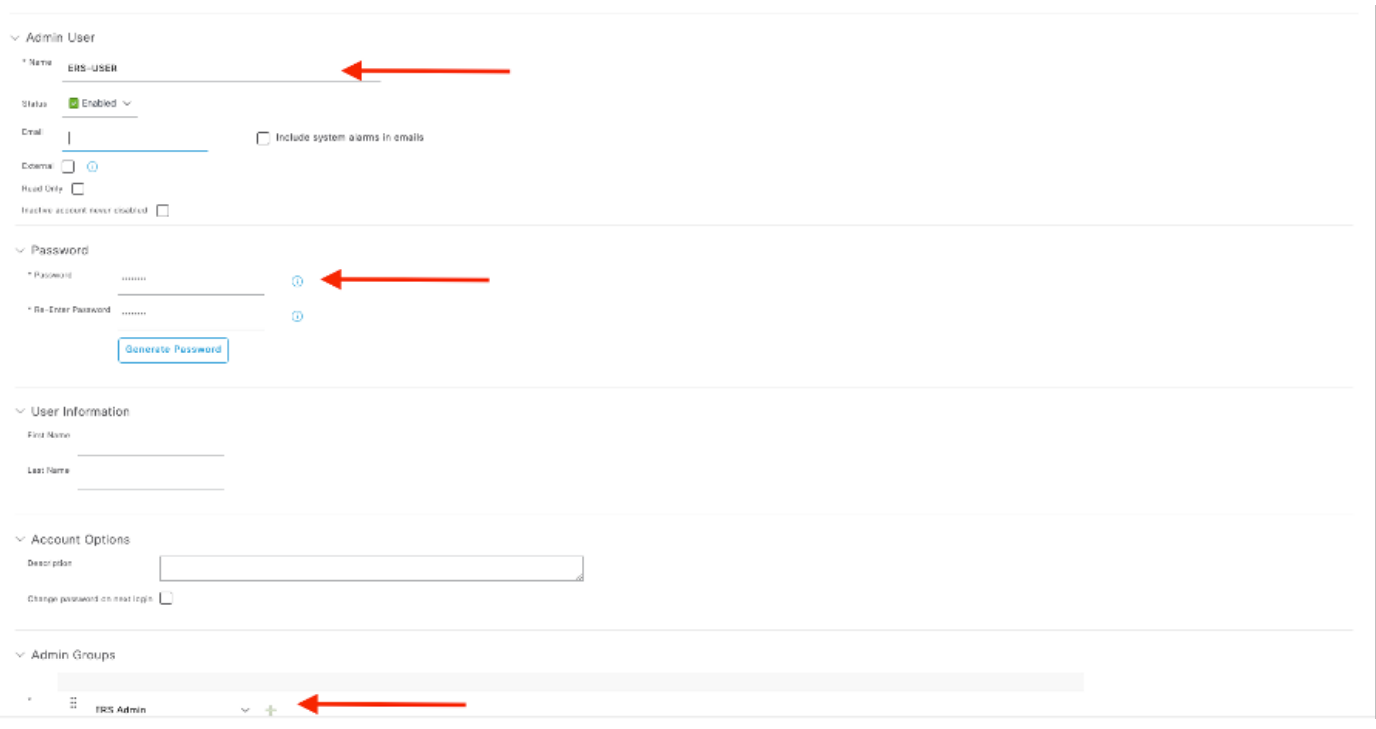

### Postbote einrichten

Laden Sie die Online-Version von Postman herunter oder verwenden Sie sie.

Erstellen Sie einen Benutzer, und erstellen Sie einen Arbeitsbereich, indem Sie auf der 1. Registerkarte Arbeitsbereiche auf Arbeitsbereich erstellen klicken.

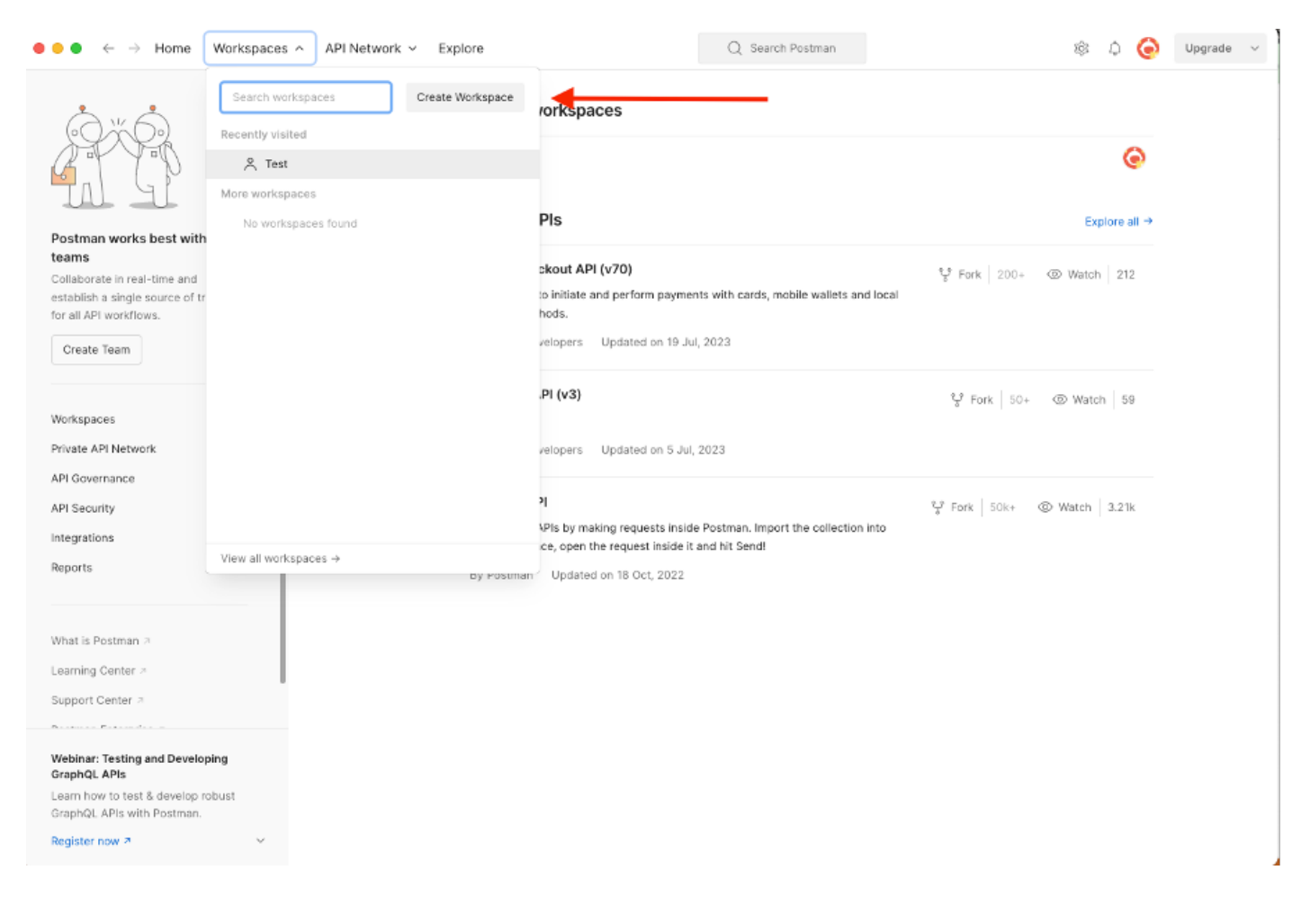

2. Wählen Sie Leerer Arbeitsbereich und weisen Sie dem Arbeitsbereich einen Namen zu. Sie können eine Beschreibung hinzufügen und veröffentlichen. Für dieses Beispiel ist Personalis ausgewählt.

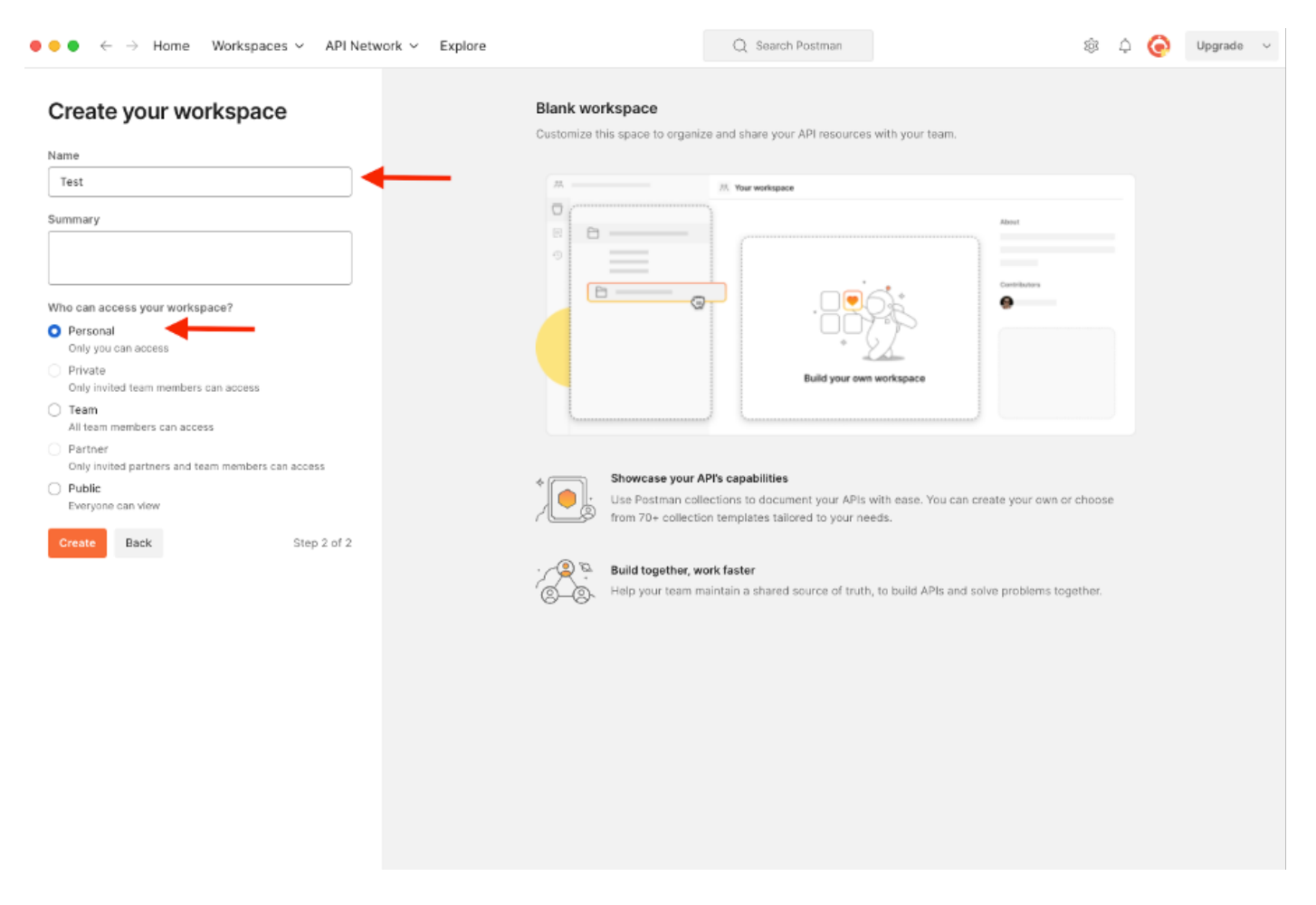

Nachdem Sie den Arbeitsbereich erstellt haben, können Sie jetzt unsere API-Aufrufe konfigurieren.

### Trigger-Supportpaket

Zum Konfigurieren eines Anrufs greifen wir zunächst auf das ISE ERS SDK (Software Developer Kit) zu. Dieses Tool erstellt die gesamte Liste der API-Aufrufe, die die ISE ausführen kann:

- 1. Rufen Sie https://{ise-ip}/ers/sdk auf.
- 2. Melden Sie sich mit Ihren ISE-Administratoranmeldeinformationen an.
- 3. Erweitern der API-Dokumentation
- 4. Blättern Sie nach unten, bis Sie Support Bundle Trigger Configuration gefunden haben, und klicken Sie darauf.
- 5. Unter dieser Option finden Sie nun alle verfügbaren Operationen, die Sie für diese Option auf der ISE durchführen können. Wählen Sie Erstellen aus.

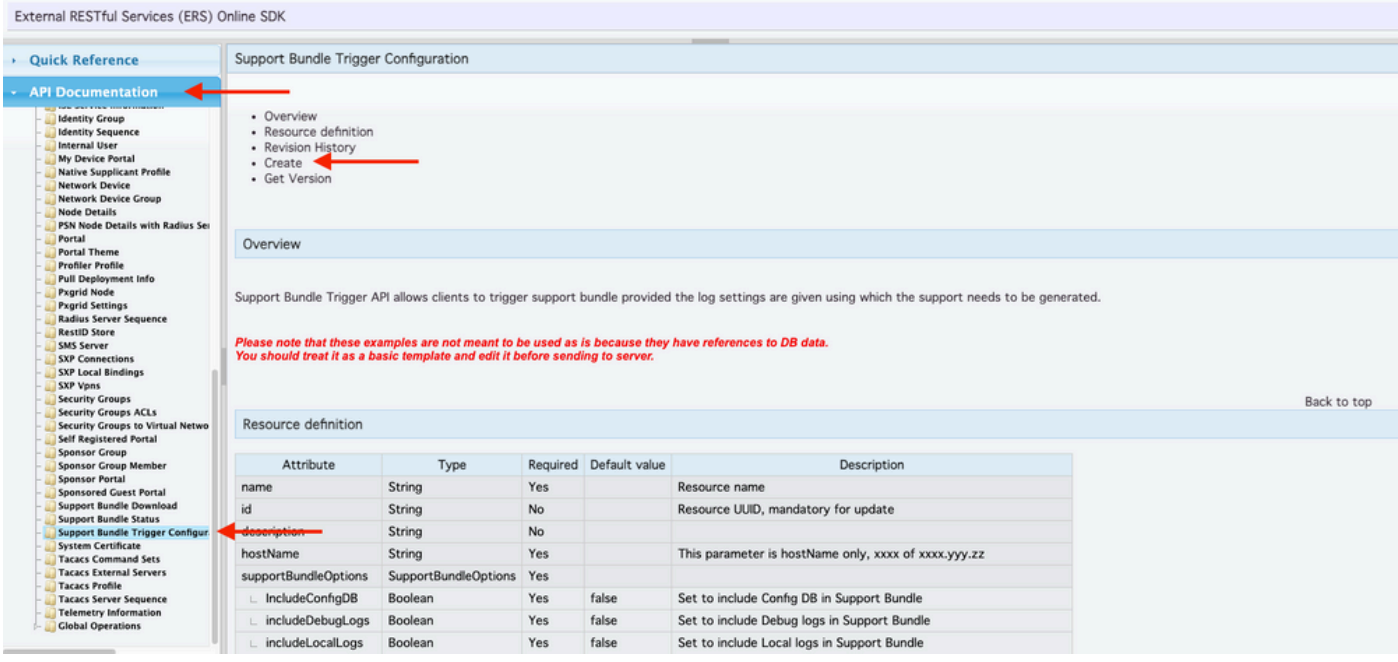

6. Sie können nun die erforderliche Konfiguration zum Durchführen des API-Aufrufs mit XML oder JSON auf einem beliebigen REST-Client sowie ein erwartetes Antwortbeispiel sehen.

7. Zurück zu Postman können die grundlegende Authentifizierung zu ISE konfigurieren. Wählen Sie auf der Registerkarte Autorisierung die Option Einfache Authentifizierung als Authentifizierungstyp aus, und fügen Sie die zuvor auf der ISE erstellten ISE ERS-Benutzeranmeldeinformationen hinzu.

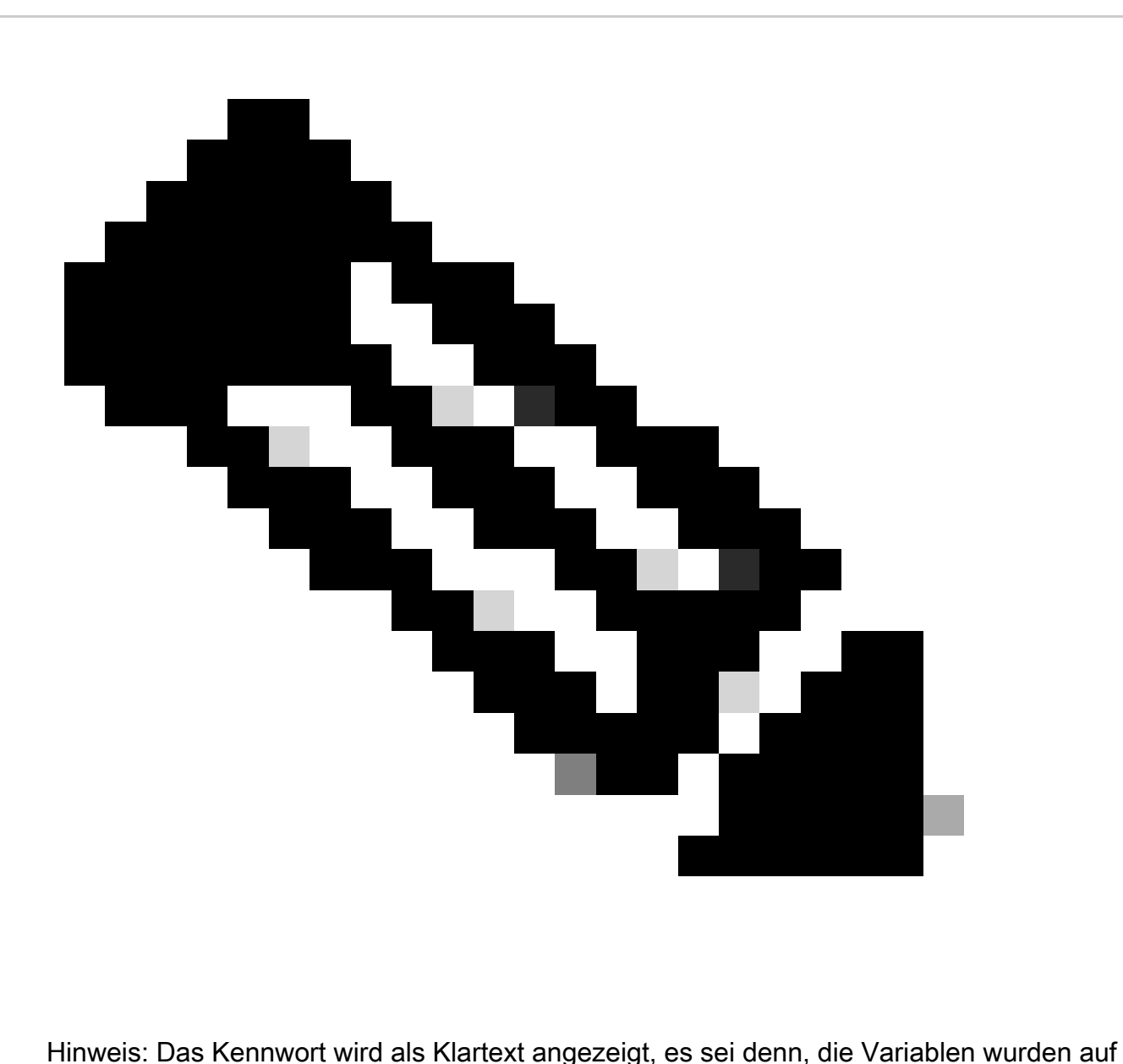

Postman konfiguriert.

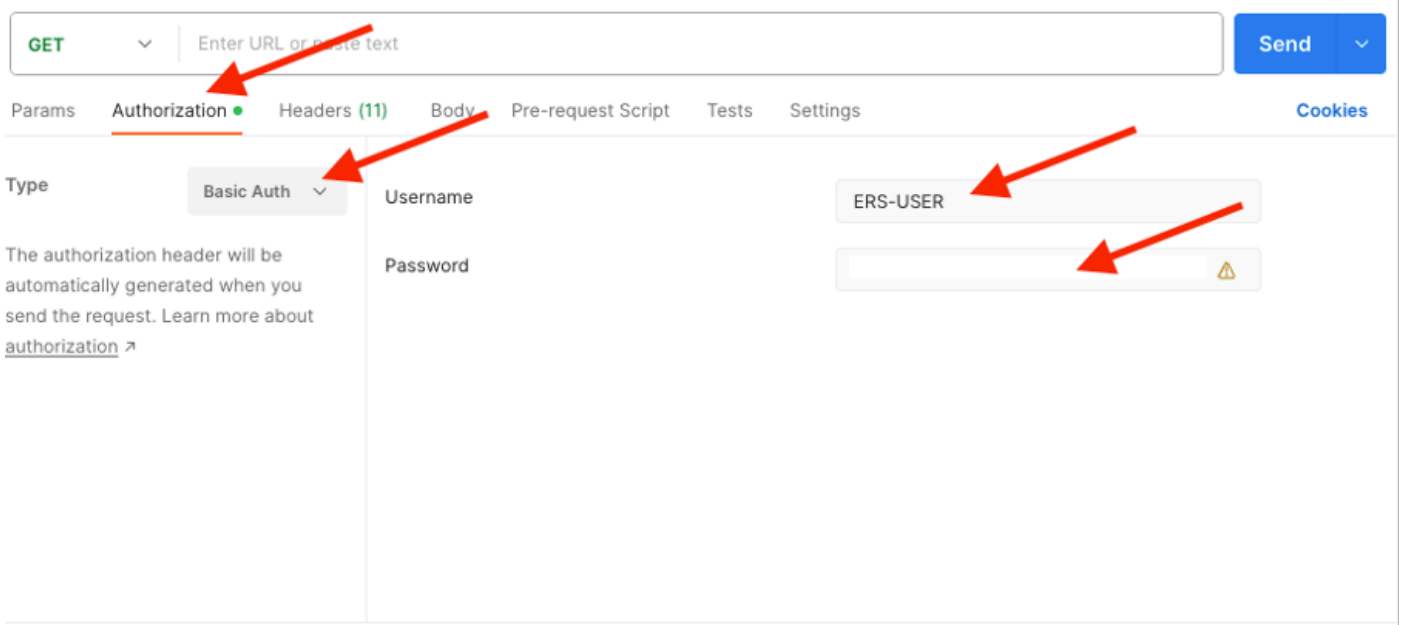

8. In Postman gehen Sie auf die Registerkarte Headers und konfigurieren Sie die benötigten Header für den API-Aufruf entweder mit XML oder JSON, wie im SDK zu sehen. In diesem Beispiel wird JSON verwendet. Die Header-Konfiguration muss wie folgt aussehen:

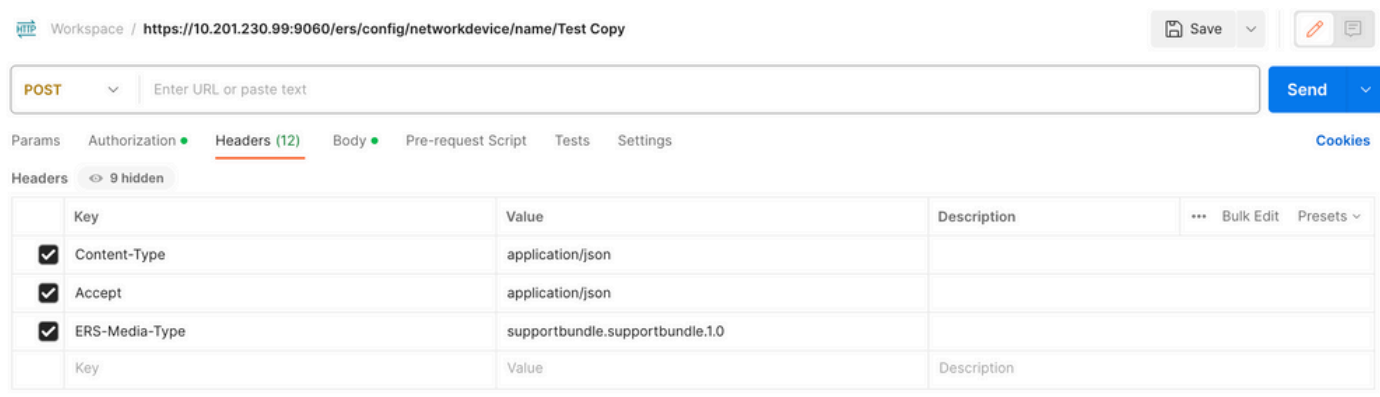

9. Navigieren Sie zur Kopfzeile des Hauptteils, und wählen Sie unformatiert aus. Auf diese Weise können wir die XML- oder JSON-Vorlage einfügen, die zum Auslösen des Support-Pakets erforderlich ist.

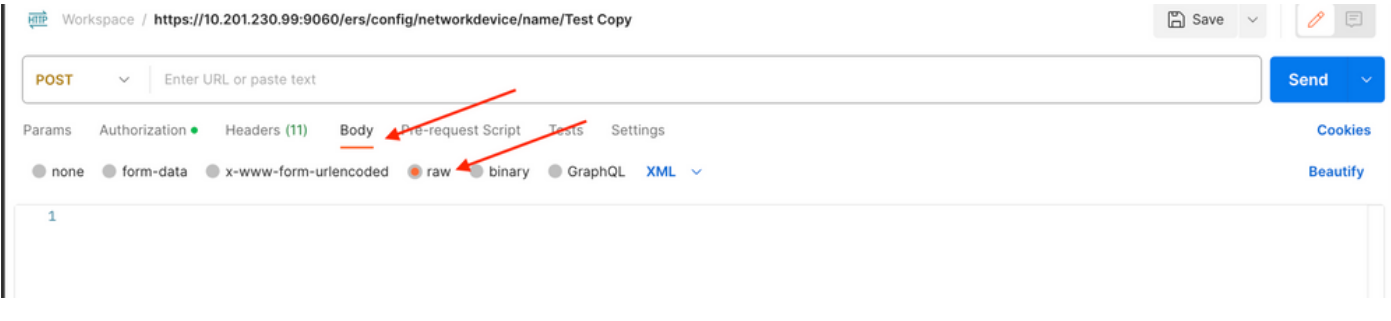

10. Fügen Sie die XML- oder JSON-Vorlage im Abschnitt Haupttext ein, und ändern Sie die Werte je nach Bedarf:

XML:

 <?xml version="1.0" encoding="UTF-8"?> <ns0:supportbundle xmlns:ns0="supportbundle.ers.ise.cisco.com" xmlns:xs=["http://www.w3.org/2001/XMLSchema](http://www.w3.org/2001/XMLSchema)" xmlns:ns1="ers.ise.cisco.com" xmlns:ers="ers.ise.cisco.com" description="Support Bundle Generation" name="supportBundle"> <hostName>Node hostname the SB is being collected from </hostName> <supportBundleIncludeOptions> <fromDate>**mm/dd/yyyy**</fromDate> <includeConfigDB>**true|false**</includeConfigDB> <includeCoreFiles>**true|false**</includeCoreFiles> <includeDebugLogs>**true|false**</includeDebugLogs> <includeLocalLogs>**true|false**</includeLocalLogs> <includeSystemLogs>t**rue|false**</includeSystemLogs> <mntLogs>**true|false**</mntLogs> <policyXml>**true|false**</policyXml> <toDate>**mm/dd/yyyy**</toDate> </supportBundleIncludeOptions> </ns0:supportbundle>

#### JSON:

 { "SupportBundle": { "name": "**supportBundle**", "description": "Support Bundle Generation", "hostName": "node hostname the SB is being collected from", "supportBundleIncludeOptions": { "includeConfigDB": **true|false**, "includeDebugLogs": **true|false**, "includeLocalLogs": **true|false**, "includeCoreFiles": **true|false**, "mntLogs": **true|false**, "includeSystemLogs": **true|false**, "policyXml": **true|false**, "fromDate": "**mm/dd/yyyy**", "toDate": "**mm/dd/yyyy**" } } }

11. Wählen Sie als Methode **POST** aus, fügen Sie **[https://{ISE-ip}/ers/config/supportbundle ein,](https://%7BISE-ip%7D/ers/config/support)** und klicken Sie auf **Senden**. Wenn alles korrekt konfiguriert wurde, müssen Sie die Meldung "*201 Created" (201 erstellt)* sehen und das Ergebnis leer lassen.

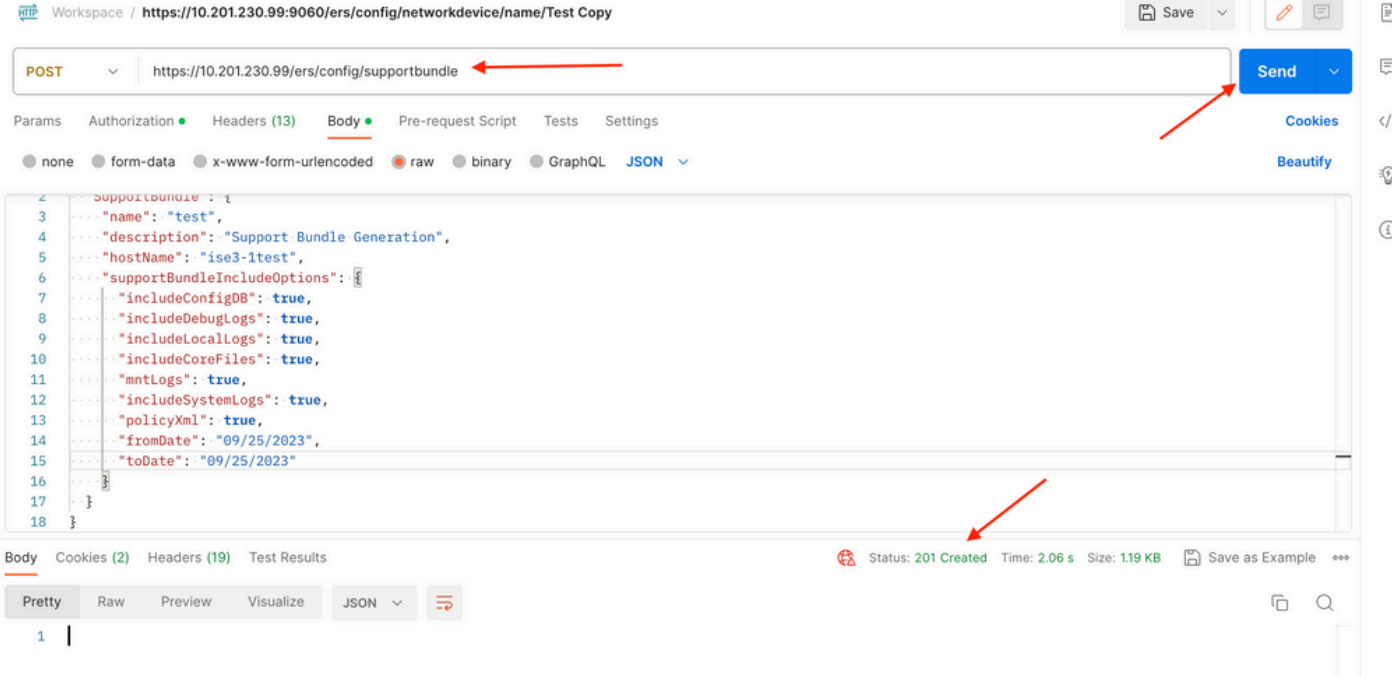

#### **Status des Support-Pakets überprüfen**

Sie können überprüfen, ob das Support-Paket durch eine Reihe von GET-Anrufen ausgelöst oder abgeschlossen wurde.

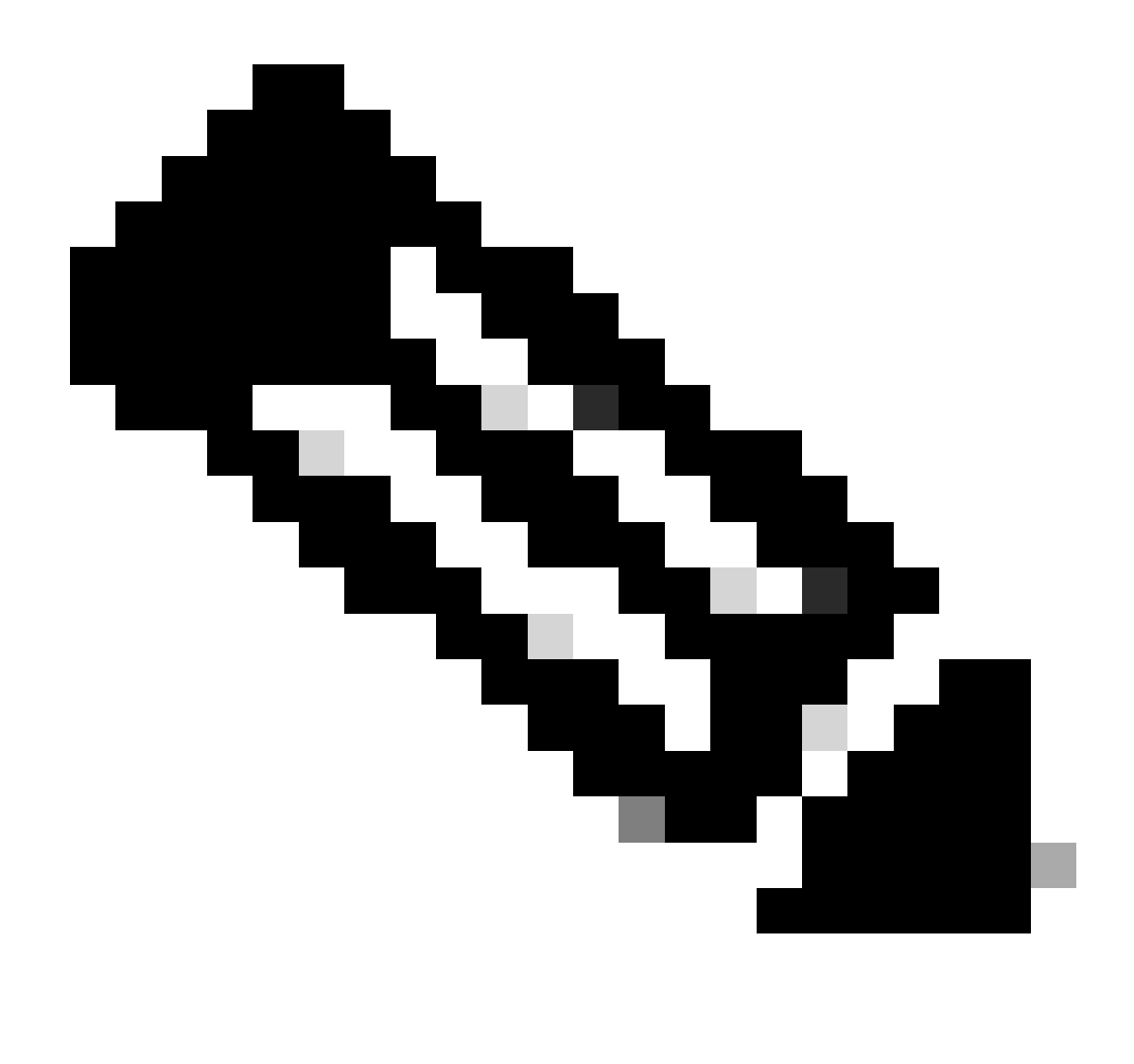

**Hinweis**: Die Bereitstellung des Support-Pakets muss je nach der Menge der in den Protokollen erfassten Informationen 5-20 Minuten in Anspruch nehmen.

• Wählen Sie auf dem SDK unter **der** Registerkarte **Support Bundle** Status **die Option Get-All (Alle abrufen)**. Sie möchten die ID erhalten, damit Sie den nächsten GET-Anruf ausführen können. Wie bereits erwähnt, sind hier die Header aufgeführt, die für den Anruf erforderlich sind, sowie die erwartete Antwort.

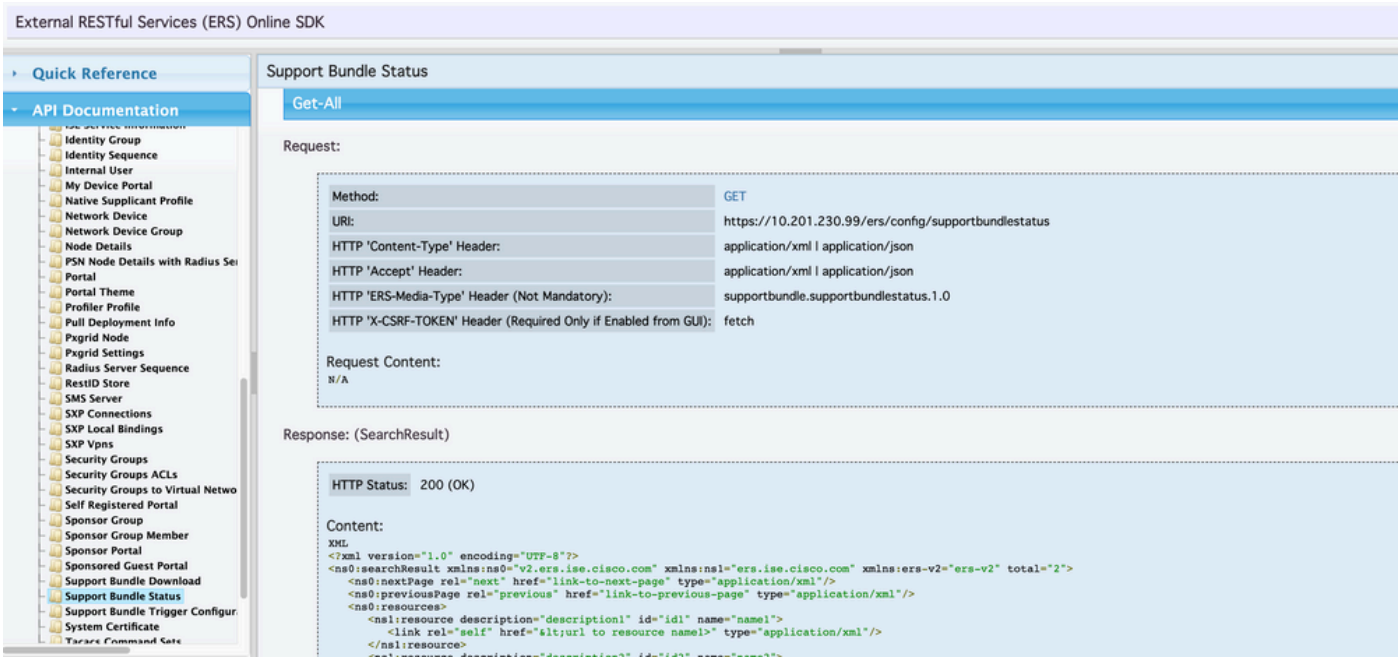

2. Wechseln Sie zur Registerkarte **Headers**, und konfigurieren Sie die erforderlichen Header für den API-Aufruf, wie im SDK dargestellt. In diesem Beispiel wird JSON verwendet. Die Header-Konfiguration muss wie folgt aussehen:

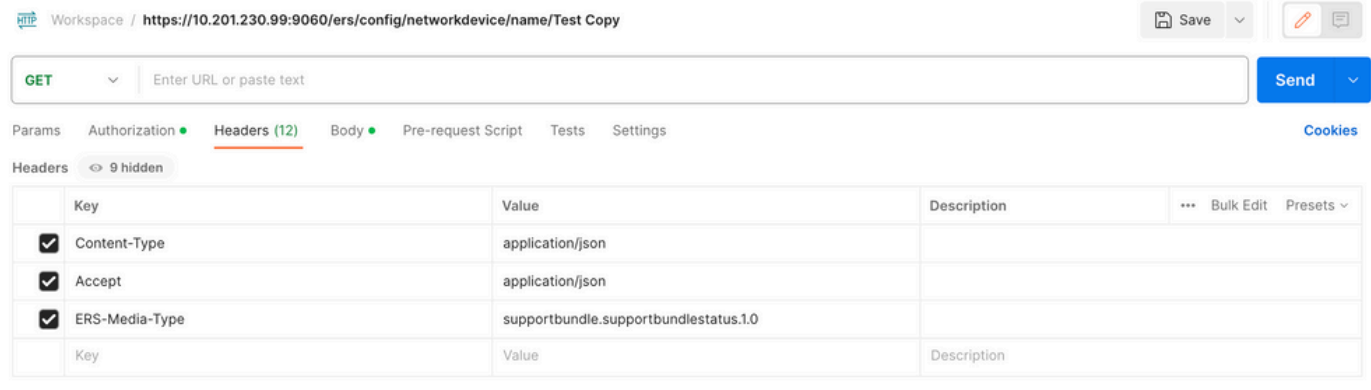

3. Wählen Sie **GET** als Methode, fügen Sie **[https://{ISE-ip}/ers/config/supportbundlestatus ein](https://%7BISE-ip%7D/ers/config/supportbundlestatus)**, und klicken Sie auf **Senden.** Wenn alles korrekt konfiguriert wurde, müssen Sie eine "*200 OK"-*Meldung und das Ergebnis mit Informationen zum letzten ausgelösten Support-Paket sehen. Bei diesem Anruf werden wir nicht darüber informiert, ob das Support-Paket erfolgreich abgeschlossen wurde. Sammeln Sie bei diesem Anruf die ID, damit Sie sie beim nächsten GET-Anruf verwenden können.

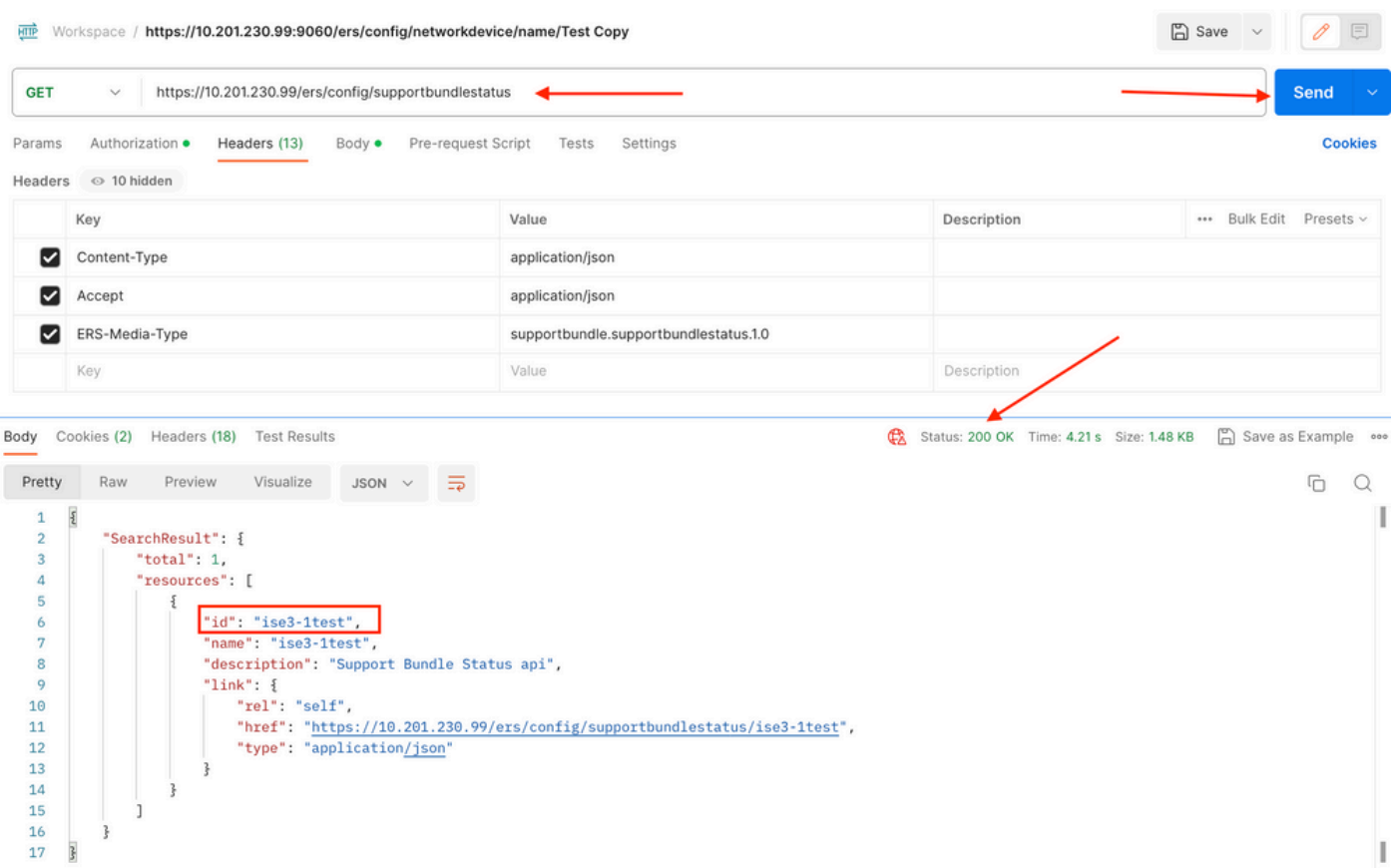

4. Sobald die ID gesammelt wurde, gehen Sie zum SDK unter **der** Registerkarte **Support Bundle** Status und **wählen Sie Get-By-Id.** Wie bereits gezeigt, sind hier die Header, die für den Anruf erforderlich sind, sowie die erwartete Antwort.

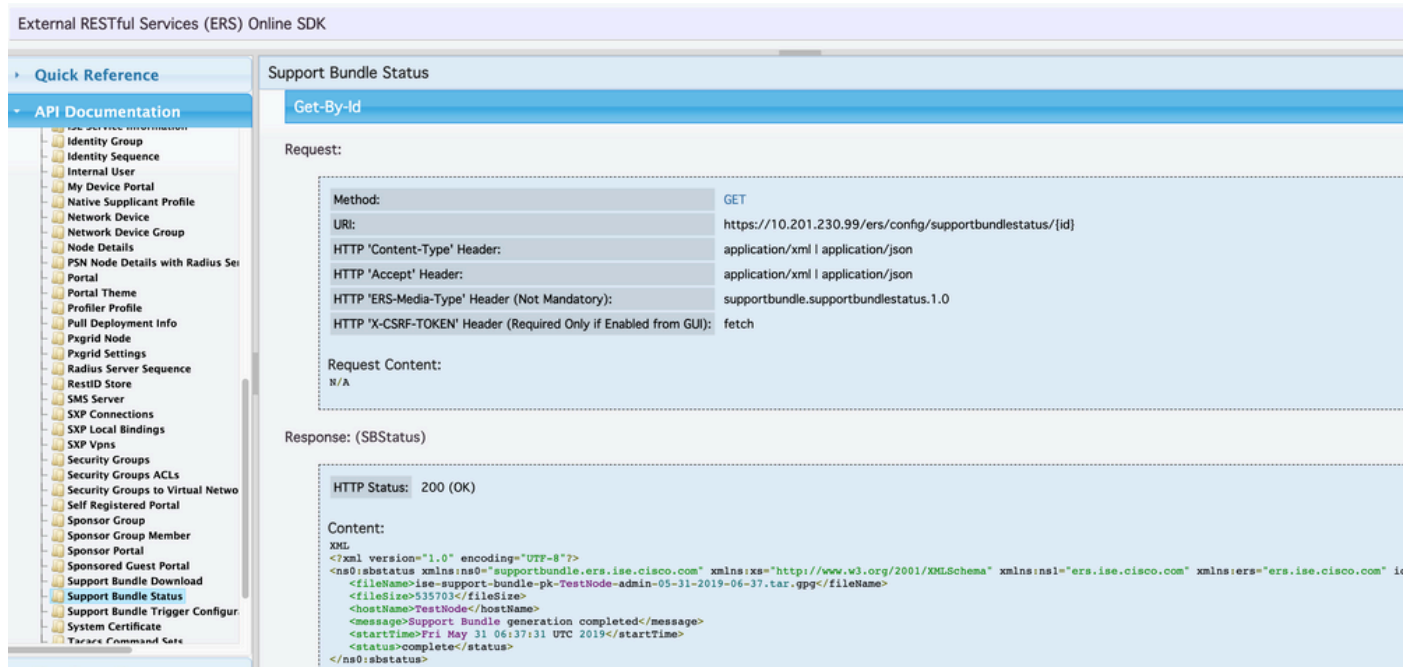

5. Wechseln Sie zur Registerkarte **Headers**, und konfigurieren Sie die erforderlichen Header für den API-Aufruf, wie im SDK dargestellt. In diesem Beispiel wird JSON verwendet. Die Header-Konfiguration muss wie folgt aussehen:

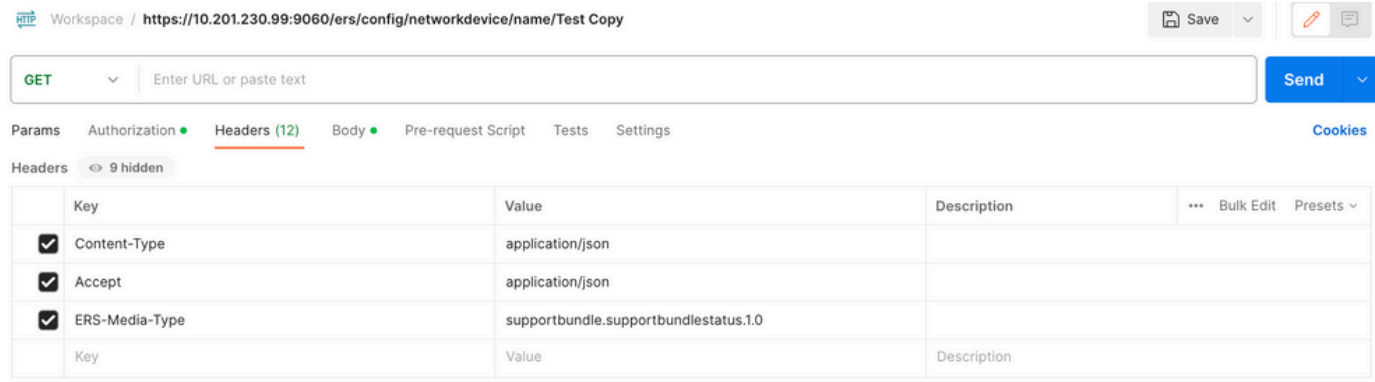

6. Wählen Sie **GET** als Methode, fügen Sie **[https://{ISE-ip}/ers/config/supportbundlestatus/{id}](https://%7BISE-ip%7D/ers/config/supportbundlestatus)** und die aus Schritt 3 gesammelte ID ein, und klicken Sie abschließend auf **Senden.** Wenn alles korrekt konfiguriert wurde, müssen Sie eine "*200 OK"-*Meldung und das Ergebnis mit Informationen zur Fertigstellung oder Nichtauslösung des letzten ausgelösten Support-Pakets sehen. Notieren Sie sich den **Dateinamen** dieses Anrufs, da Sie ihn für den PUT-Anruf benötigen.

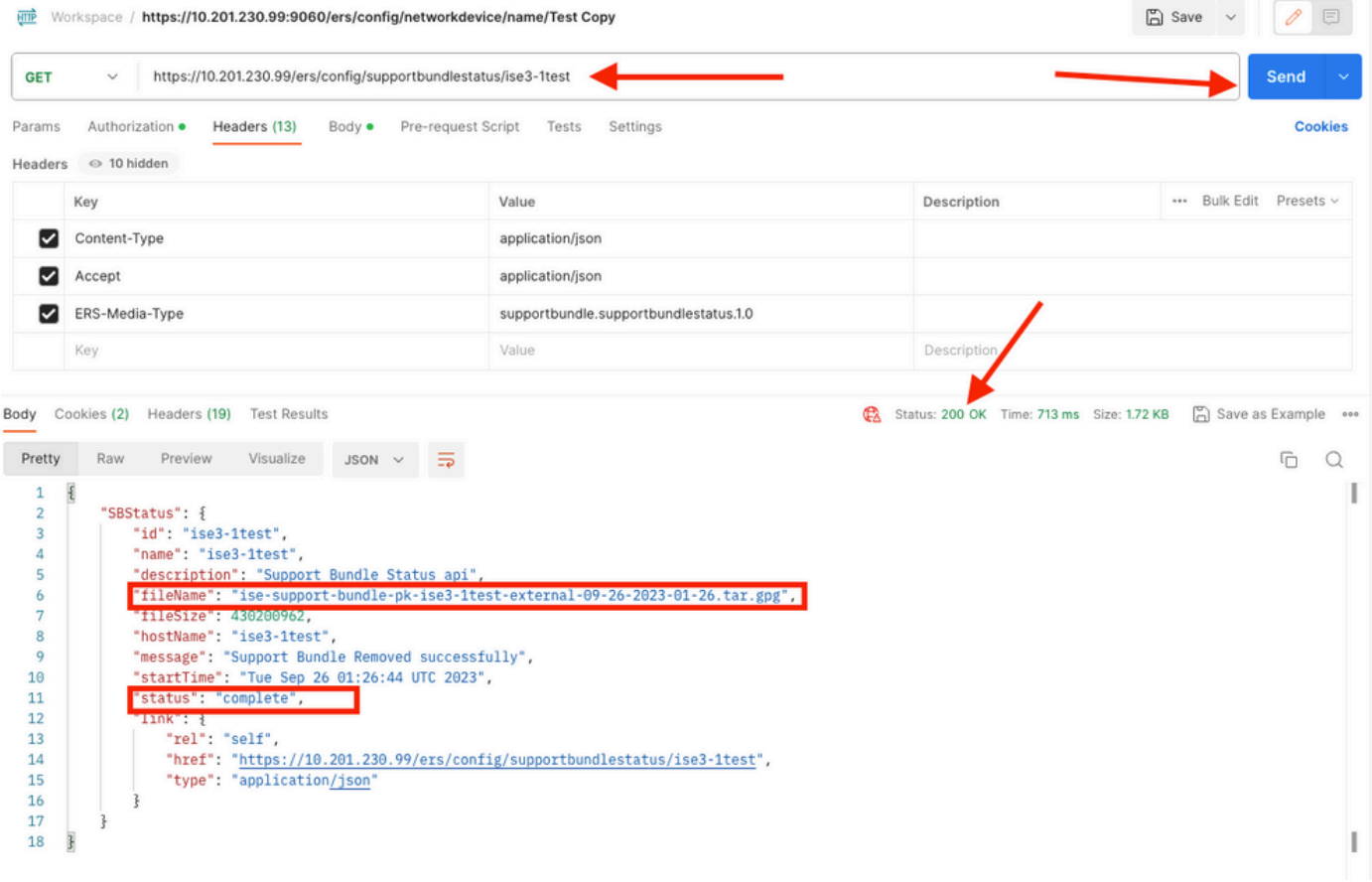

#### **Support-Paket herunterladen**

Wenn Sie sich vergewissern, dass das Support-Paket den Status "Abgeschlossen" aufweist. Sie können mit dem Herunterladen fortfahren.

• Wählen Sie auf dem SDK auf **der** Registerkarte **Support Bundle** Download (Support**-Paket herunterladen) die Option Download SupportBundle (SupportBundle herunterladen)**. Wie bereits erwähnt, sind hier die für den Anruf erforderlichen Header, die XML- und JSON-Vorlagen sowie die erwartete Antwort aufgeführt.

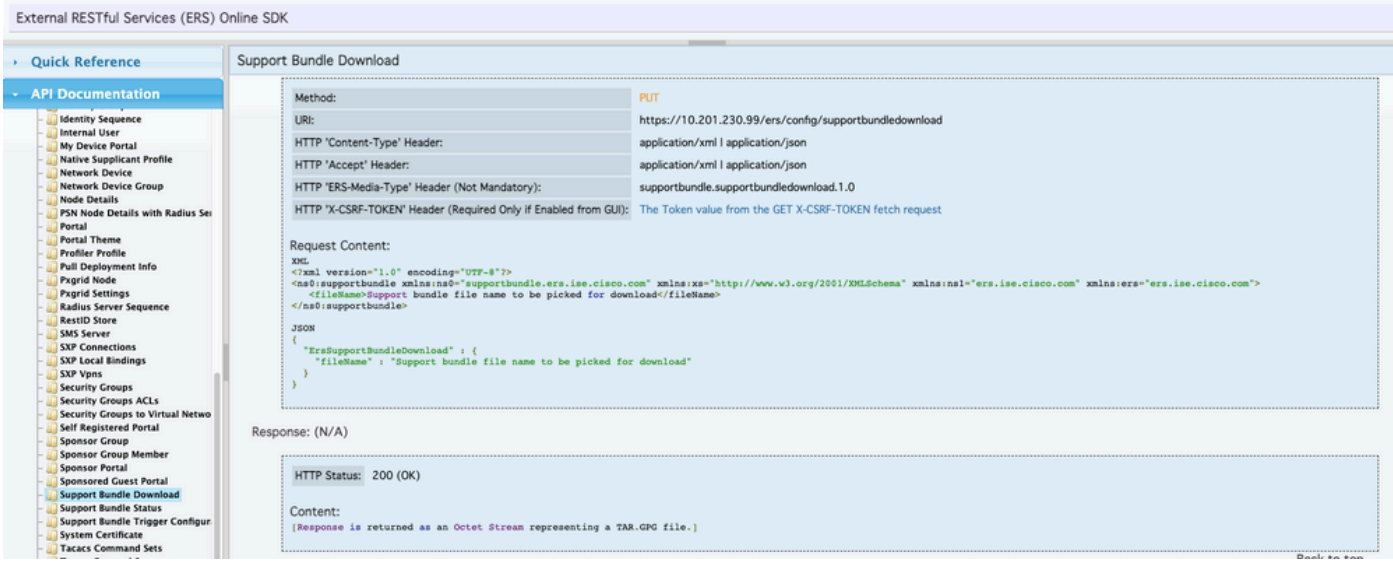

2. Wechseln Sie zur Registerkarte **Headers**, und konfigurieren Sie die erforderlichen Header für den API-Aufruf, wie im SDK dargestellt. In diesem Beispiel wird JSON verwendet. Die Header-Konfiguration muss wie folgt aussehen:

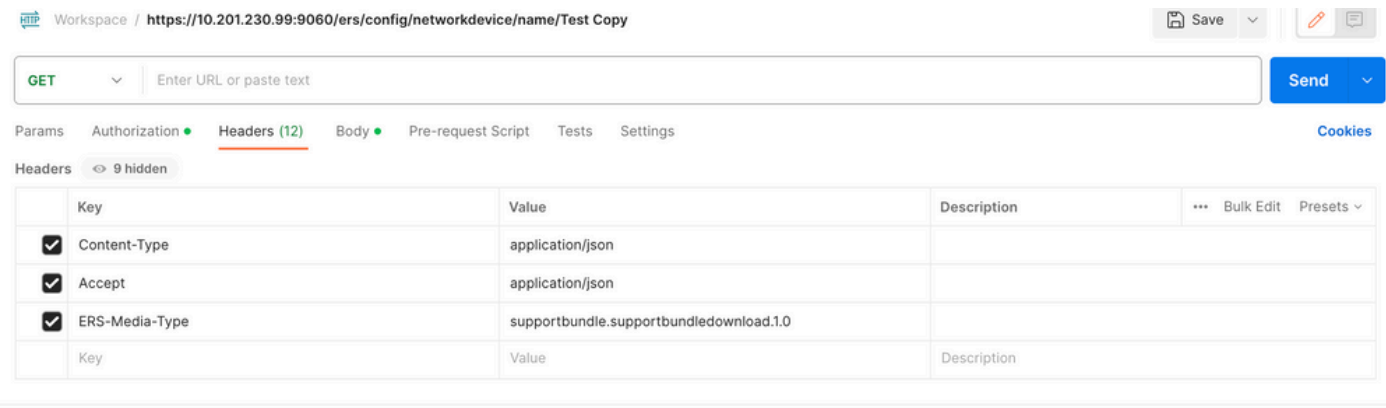

3. Navigieren Sie zur Kopfzeile des **Hauptteils**, und wählen Sie **unformatiert** aus. Auf diese Weise können Sie die XML- oder JSON-Vorlage einfügen, die zum Herunterladen des Support-Pakets erforderlich ist.

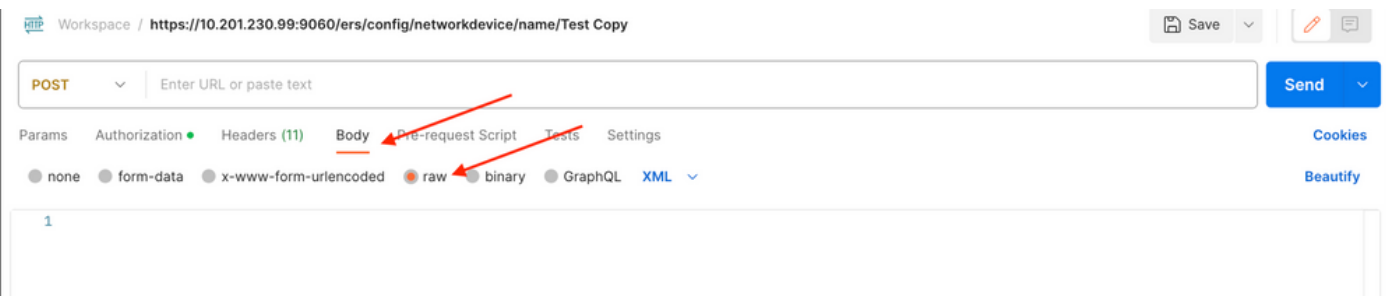

4. Fügen Sie die XML- oder JSON-Vorlage im **Body-**Abschnitt ein, und ändern Sie die Werte nach Bedarf. Der Dateiname entspricht dem Namen der in Schritt 6 erfassten Datei (ise-support-bundle-pk-ise3-1test-external-09-26-2023-01-26.tar.gpg):

XML

<?xml version="1.0" encoding="UTF-8"?> <ns0:supportbundle xmlns:ns0="supportbundle.ers.ise.cisco.com"

xmlns:xs=["http://www.w3.org/2001/XMLSchema](http://www.w3.org/2001/XMLSchema)" xmlns:ns1="ers.ise.cisco.com" xmlns:ers="ers.ise.cisco.com"> <fileName>**Support bundle** file name to be picked for download</fileName></ns0:supportbundle>

JSON:

{ "ErsSupportBundleDownload" : { "fileName" : "**Support bundle file name to be picked for download**" } }

5. Wählen Sie **PUT** als Methode, fügen Sie **[https://{ISE-ip}/ers/config/supportbundledownload ein,](https://%7BISE-ip%7D/ers/config/supportbundlestatus)** und klicken Sie auf **Senden.** Wenn alles korrekt konfiguriert wurde, müssen Sie eine "*200 OK"-*Meldung sehen und die Datei heruntergeladen haben.

#### **Überprüfung**

 Wenn Sie auf die GUI-Seite des API-Diensts zugreifen können, z. B. **https://{***iseip}:{port}***/api/swagger-ui/index.html** oder **https://***{iseip}***:9060/ers/sdk,** bedeutet dies, dass der API-Dienst wie erwartet funktioniert.

#### **Fehlerbehebung**

• Alle REST-Vorgänge werden überwacht, und die Protokolle werden in den Systemprotokollen protokolliert.

• Um Probleme zu beheben, die sich auf die offenen APIs beziehen, legen Sie die **Protokollstufe** für die **apiservice-**Komponente im Fenster Konfiguration des **Debug-Protokolls** auf **DEBUG fest**.

• Um Probleme im Zusammenhang mit den ERS APIs zu beheben, legen Sie die **Protokollstufe** für die **ers-**Komponente im Fenster zur Konfiguration des **Debug-Protokolls** auf **DEBUG fest**. Um dieses Fenster anzuzeigen, navigieren Sie zur Cisco ISE-Benutzeroberfläche, klicken Sie auf das Menüsymbol und wählen Sie **Vorgänge > Fehlerbehebung > Debug-Assistent > Debug-Protokollkonfiguration aus**.

• Sie können die Protokolle aus dem Fenster **Download** Logs (Protokolle **herunterladen**) herunterladen. Um dieses Fenster anzuzeigen, navigieren Sie zur Cisco ISE-GUI, klicken Sie auf das Menü-Symbol, und wählen Sie **Operations > Troubleshoot > Download Logs**.

• Sie können entweder ein Support-Paket von der Registerkarte Support Bundle herunterladen, indem Sie auf die Schaltfläche **Download** unter der Registerkarte klicken, oder Sie laden die **api-service-**Debug-Protokolle von der Registerkarte **Debug Logs herunter,** indem Sie auf den Wert **Log File (Protokolldatei)** für das api-service-Debug-Protokoll klicken.

### Informationen zu dieser Übersetzung

Cisco hat dieses Dokument maschinell übersetzen und von einem menschlichen Übersetzer editieren und korrigieren lassen, um unseren Benutzern auf der ganzen Welt Support-Inhalte in ihrer eigenen Sprache zu bieten. Bitte beachten Sie, dass selbst die beste maschinelle Übersetzung nicht so genau ist wie eine von einem professionellen Übersetzer angefertigte. Cisco Systems, Inc. übernimmt keine Haftung für die Richtigkeit dieser Übersetzungen und empfiehlt, immer das englische Originaldokument (siehe bereitgestellter Link) heranzuziehen.